# **INPS**

# Guida all'uso dei Servizi NASpI

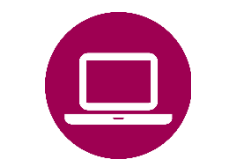

Nuova Assicurazione Sociale per l'Impiego (NASpI): invio domanda

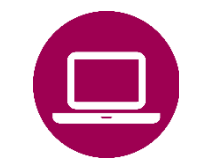

Nuova Assicurazione Sociale per l'Impiego (NASpI): consultazione domande

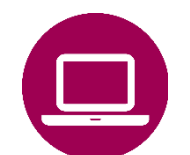

NASpI anticipata: invio domanda

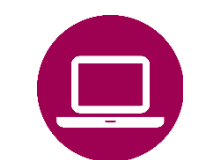

NASpI anticipata: consultazione domande

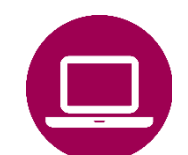

NASpI-Com: invio comunicazione

NASpI-Com: consultazione comunicazione

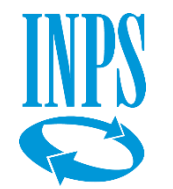

## Nuova Assicurazione Sociale per l'Impiego (NASpI): elenco servizi desktop/mobile da utilizzare

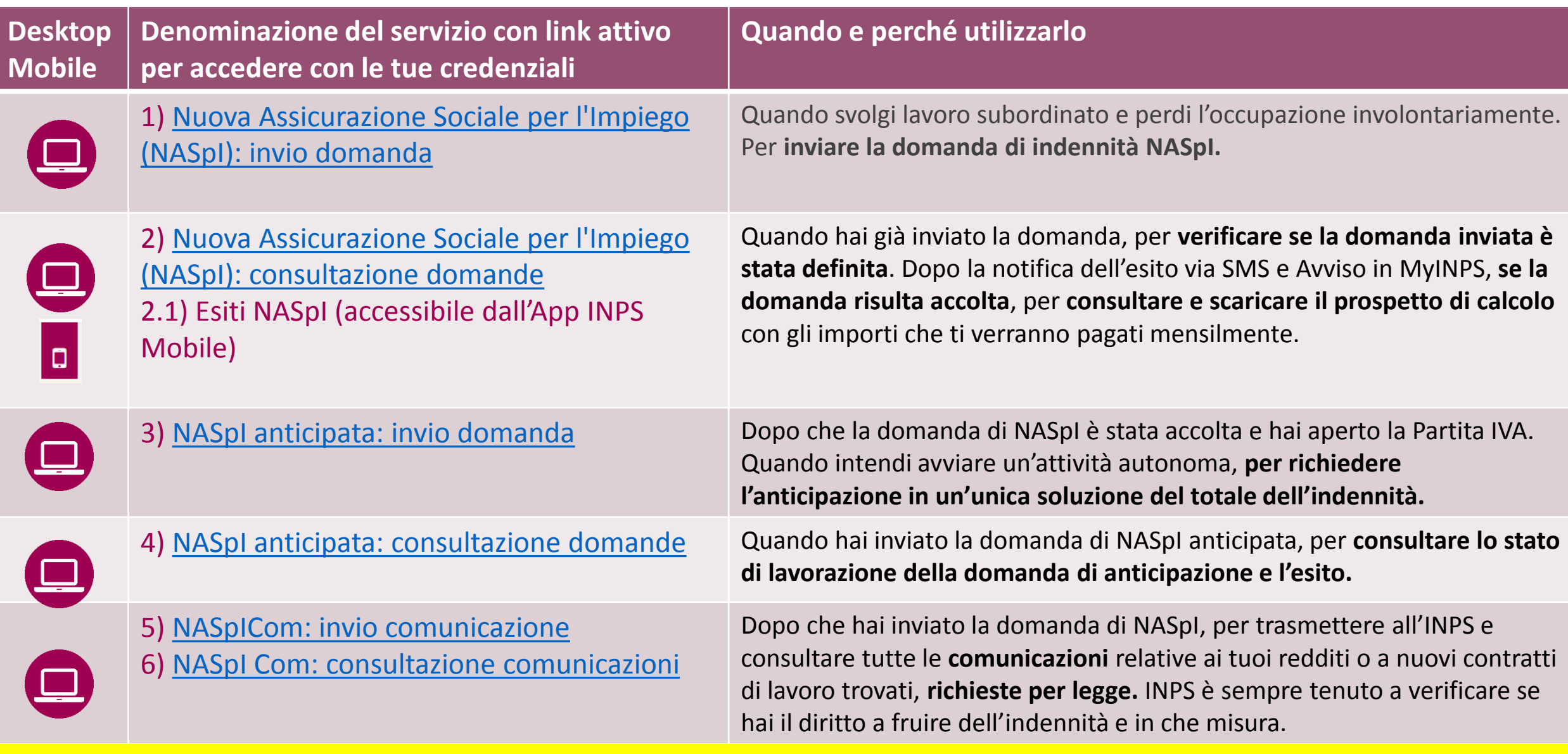

2 (tutorial 3 e 4). **Per verificare i pagamenti NAspI disposti a tuo favore, puoi utilizzare nella tua Area MyINPS la voce «Riscossioni e servizi fiscali»**.**Questo è il Tutorial del servizio 1), che puoi utilizzare come Guida per compilare e inviare correttamente la domanda di NASpI**. Puoi scaricare i tutorial degli altri servizi elencati i tabella dalle schede [NASpI: indennità mensile di disoccupazione](https://www.inps.it/nuovoportaleinps/default.aspx?itemdir=50593&lang=IT) (tutorial 2,5,6) e NASpI [anticipata](https://www.inps.it/nuovoportaleinps/default.aspx?itemdir=50589&lang=IT)

# **INPS**

Guida all'uso del Servizio Desktop **Nuova Assicurazione Sociale per l'impiego (NASpI): invio domanda**

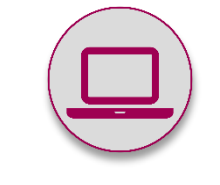

Nuova Assicurazione Sociale per l'Impiego (NASpI): invio domanda

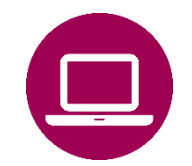

Nuova Assicurazione Sociale per l'Impiego (NASpI): consultazione domande

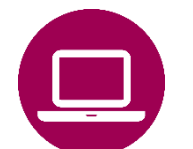

NASpI anticipata: invio domanda

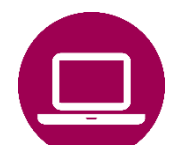

NASpI anticipata: consultazione domande

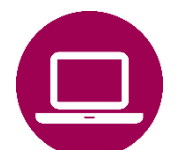

NASpI-Com: invio comunicazione

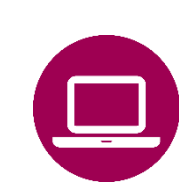

NASpI-Com: consultazione comunicazione

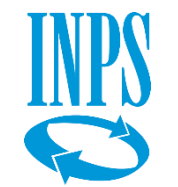

# Servizio desktop Nuova Assicurazione Sociale per l'Impiego (NASpI): invio domanda

## **A CHI É DEDICATO**

**Lavoratori con rapporto di lavoro subordinato che hanno perduto involontariamente l'occupazione**, compresi:

- apprendisti;
- soci lavoratori di cooperative con rapporto di lavoro subordinato con le medesime cooperative;
- personale artistico con rapporto di lavoro subordinato;
- dipendenti a tempo determinato delle pubbliche amministrazioni.

Per ulteriori informazioni sulla Prestazione consulta nel sito la scheda NASpI: indennità mensile di disoccupazione.

## **QUANDO UTILIZZARE IL SERVIZIO**

Per **inviare la domanda di indennità NASpI**, i lavoratori sopra indicati, possono utilizzare Servizio Nuova Assicurazione Sociale per l'Impiego (NASPI): invio domanda. Il servizio si trova sul sito INPS, digitando nel motore di ricerca la sua denominazione.

#### **DESCRIZIONE**

Il servizio consente al lavoratore che perde o cessa il rapporto di lavoro dipendente di compilare e inviare la domanda di NASpI.

Al termine della procedura viene fornita una ricevuta con il numero di protocollo della domanda, che l'utente potrà utilizzare per seguirne l'iter tramite il servizio di Consultazione domande, per inviare la domanda di NASpI anticipata e per eventuali comunicazioni inerenti le variazioni della propria condizione che possono incidere sulla fruizione dell'indennità di NASpI.

## **COME ACCEDERE**

Codice Fiscale e SPID o CIE o CNS. Codice fiscale e PIN dispositivo, per chi lo ha già, fino a scadenza stabilita per legge (30 settembre 2021).

#### **DOCUMENTAZIONE**

Prima di inserire la domanda online, ti raccomandiamo di procurarti la documentazione relativa al tuo ultimo rapporto di lavoro dalla quale ricavare i dati richiesti.

Se intendi chiedere l'accredito degli importi spettanti dell'indennità NASpI sul tuo conto corrente, recupera l'IBAN da inserire nella domanda. Il conto deve essere a te intestato o cointestato, perché INPS verifica la titolarità prima di procedere con il pagamento.

## **SERVIZI DI NOTIFICA SU ESITO E PAGAMENTI**

Una volta inviata la domanda, **puoi monitorarne il percorso** con il servizio **«NASpI: consultazione domande» Al termine della lavorazione della domanda,** l'INPS ti **comunica se la tua domanda è stata accolta via posta all'indirizzo di residenza. Riceverai** un **SMS,** al cellulare che hai fornito nella domanda che per avvertirti di consultare l'esito nella tua area personale **MyINPS.** Potrai sempre recuperare la comunicazione inviata da INPS con il servizio «Cassetta postale online» o in MyINPS. **Sarai informato dell'accredito del primo pagamento con SMS** e i**n MyINPS troverai un avviso ogni** volta in cui sarà disposto un **pagamento.**

#### **PUNTI DI ATTENZIONE PER L'INVIO DELLA DOMANDA**

**Per compilare correttamente la domanda e rendere più veloce la definizione, presta attenzione ai seguenti punti.** 

#### **DATA DI CESSAZIONE RAPPORTO DI LAVORO**

## **La domanda di NASpI può essere presentata solo dopo la cessazione del rapporto di lavoro.**

Se negli ultimi giorni di lavoro hai fruito di ferie o della malattia, comunque è necessario aspettare il giorno successivo alla cessazione del rapporto di lavoro per inviare la domanda.

### **Indica la data di cessazione effettiva del contratto di lavoro.**  Se trovi già una data di cessazione inserita nella domanda precompilata dall'INPS, si tratta della data comunicata ufficialmente dal tuo datore di lavoro. Prima di modificarla, verifica con cura quale sia la data esatta di licenziamento o di risoluzione del contratto.

#### **MOTIVO DI CESSAZIONE RAPPORTO DI LAVORO**

### **Inserisci - oppure conferma - se già presente nella domanda, il motivo di cessazione del rapporto di lavoro.**

Se trovi già un motivo di cessazione inserito, si tratta del motivo comunicato ufficialmente dal tuo datore di lavoro. Prima di modificarlo verifica con cura questa informazione.

## Nuova Assicurazione Sociale per l'Impiego (NASpI): invio domanda

### **RACCOMANDAZIONI UTILI (segue pag. 5)**

#### **ISCRITTI ALLA GESTIONE SEPARATA**

**Se sei iscritto alla gestione separata, devi dichiarare nella domanda il reddito che prevedi di trarre dall'attività per la quale ti sei iscritto** Anche se non hai contratti di collaborazione da molto tempo, devi comunque compilare il campo reddito previsto, inserendo "zero", perché l'iscrizione alla gestione separata non si può cancellare e l'INPS deve avere questa informazione per poter lavorare la tua domanda. Indicando nella domanda il reddito previsto, riceverai quindi il pagamento della prestazione più velocemente.

**La dichiarazione del reddito previsto nell'anno è obbligatoria per non perdere il diritto alla NASpI.**

## **ISCRITTI ALLE GESTIONI ARTIGIANI/COMMERCIANTI, LAVORATORI AGRICOLI, ALLE CASSE PROFESSIONALI O TITOLARI DI CARICHE SOCIALI**

Se sei un lavoratore autonomo, sei un professionista iscritto ad un Albo Professionale con partita IVA attiva, oppure rivesti cariche societarie **devi dichiarare il reddito presunto nell'anno, anche se pari a "zero". I**ndicando nella domanda il reddito previsto, riceverai il pagamento della prestazione più velocemente.

**La dichiarazione del reddito previsto nell'anno è obbligatoria per non perdere il diritto alla NASpI, come per gli iscritti alla Gestione Separata.**

**Se non dichiari questo reddito nella domanda inviata, devi dichiararlo entro 30 gg dall'invio della domanda utilizzando il servizio "NASpI Com" per non perdere il diritto alla NASpI.** 

### **LICENZIAMENTO SENZA PREAVVISO**

Se sei stato licenziato senza preavviso e hai percepito o percepirai l'indennità di mancato preavviso, devi selezionare l'apposito campo nella domanda.

Indicare subito questa informazione è importante per evitare all'INPS di dover ricalcolare in seguito la NASpI. Così potrai percepire prima l'indennità.

### **MALATTIA O MATERNITA'**

Se eri in malattia o in maternità il giorno della cessazione del rapporto di lavoro, devi dichiararlo nella domanda. Se non lo dichiari, costringi l'Istituto a ricalcolare l'indennità NASpI con possibile ritardo nei tempi di pagamento.

#### **MODALITA' DI PAGAMENTO**

Puoi scegliere l'accredito su IBAN per il pagamento dell'indennità NASpI, se puoi indicare l'IBAN di un conto corrente intestato o cointestato a te in Italia o in area SEPA. Se non hai un conto a te intestato o cointestato, indica la modalità di pagamento "bonifico domiciliato", avendo cura di indicare il tuo domicilio, al quale l'Istituto invierà la lettera con gli estremi del bonifico che potrai riscuotere presso gli uffici di Poste italiane.

#### Servizi Online

#### v NASpI

- **Clinvio domanda**
- · Prenotazione domanda
- · Consultazione domande

#### Altri servizi

#### Uscita

#### Contatti

Per segnalare malfunzionamenti e anomalie del servizio rivolgersi a:

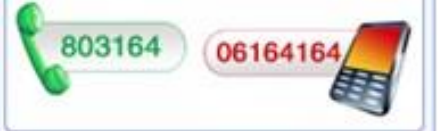

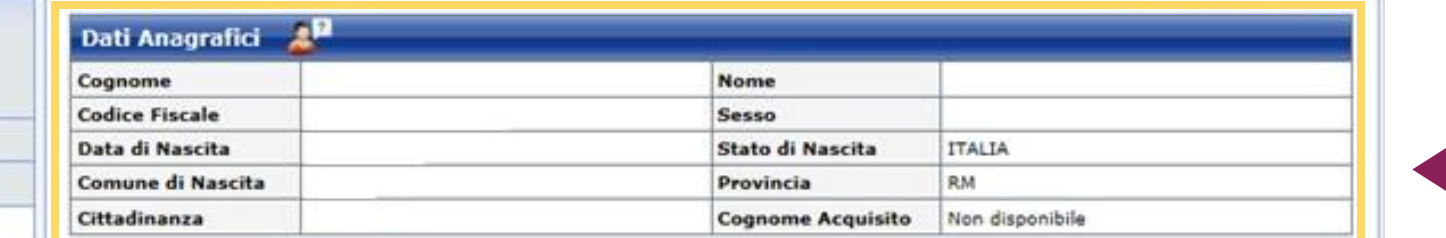

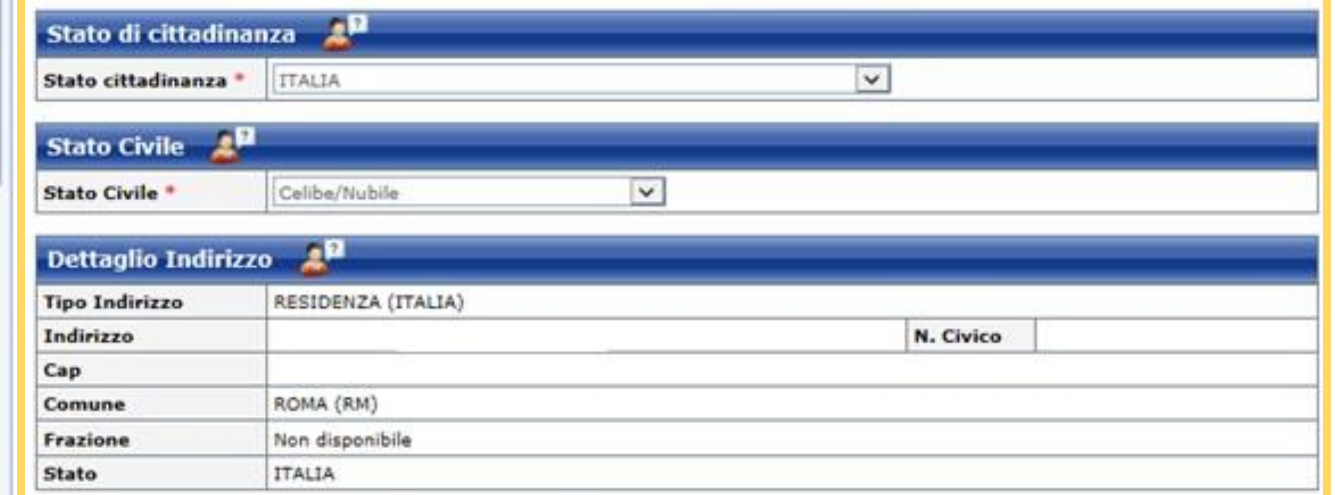

Conferma che questo è il suo attuale indirizzo di residenza? \* ( SI ( ) NO

Se non si conferma l'indirizzo proposto, lo si deve aggiornare dalla voce "Anagrafica" del proprio profilo utente MyInps. La compilazione della domanda di Naspi on line può comunque essere portata a termine. Appena conclusa la procedura di aggiornamento della residenza, i dati corretti della residenza saranno riportati automaticamente sulla domanda. La domanda resterà sospesa per 3 giorni in attesa di un positivo completamento della procedura di variazione indirizzo. Se entro 3 giorni non interverrà alcuna variazione di indirizzo, la domanda sarà inoltrata alla sede INPS competente per l'indirizzo proposto.

L'indirizzo del domicilio coincide con quello sopra riportato? \*

Rispondendo "NO", è necessario compilare l'indirizzo del domicilio del lavoratore che sarà utilizzato esclusivamente per recapitare le comunicazioni provenienti dal Centro per l'Impiego e per il pagamento della prestazione, qualora di seguito si specifichi che la modalità di pagamento della prestazione deve avvenire tramite "Bonifico domiciliato".

 $\circ$  SI  $\circ$  NO

I campi contrassegnati con \* sono obbligatori

**ALC** 

Invio domanda di NASPI

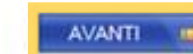

Scarica il Manuale Utente

Verifica e conferma l'indirizzo di residenza.

Se il tuo attuale domicilio non corrisponde all'indirizzo indicato, spunta il NO nella casella evidenziata in basso e aggiungi un recapito postale diverso nella maschera successiva.

**Clicca su AVANTI** 

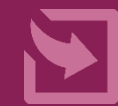

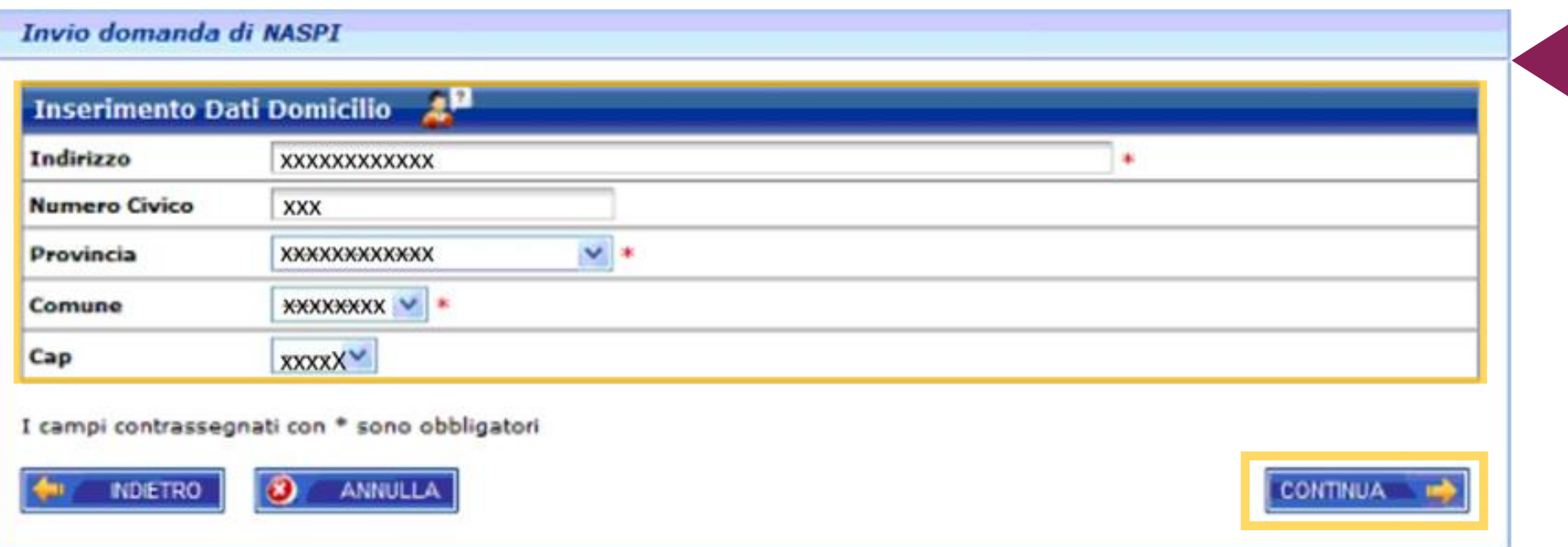

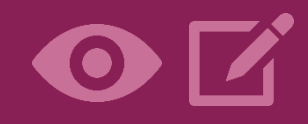

Inserisci qui, se diverso dall'indirizzo di residenza, il tuo attuale domicilio.

**N.B.** Questo dato è fondamentale per ricevere l'indennità NASpI, se opti per la modalità di pagamento Bonifico domiciliato.

Clicca su **CONTINUA**

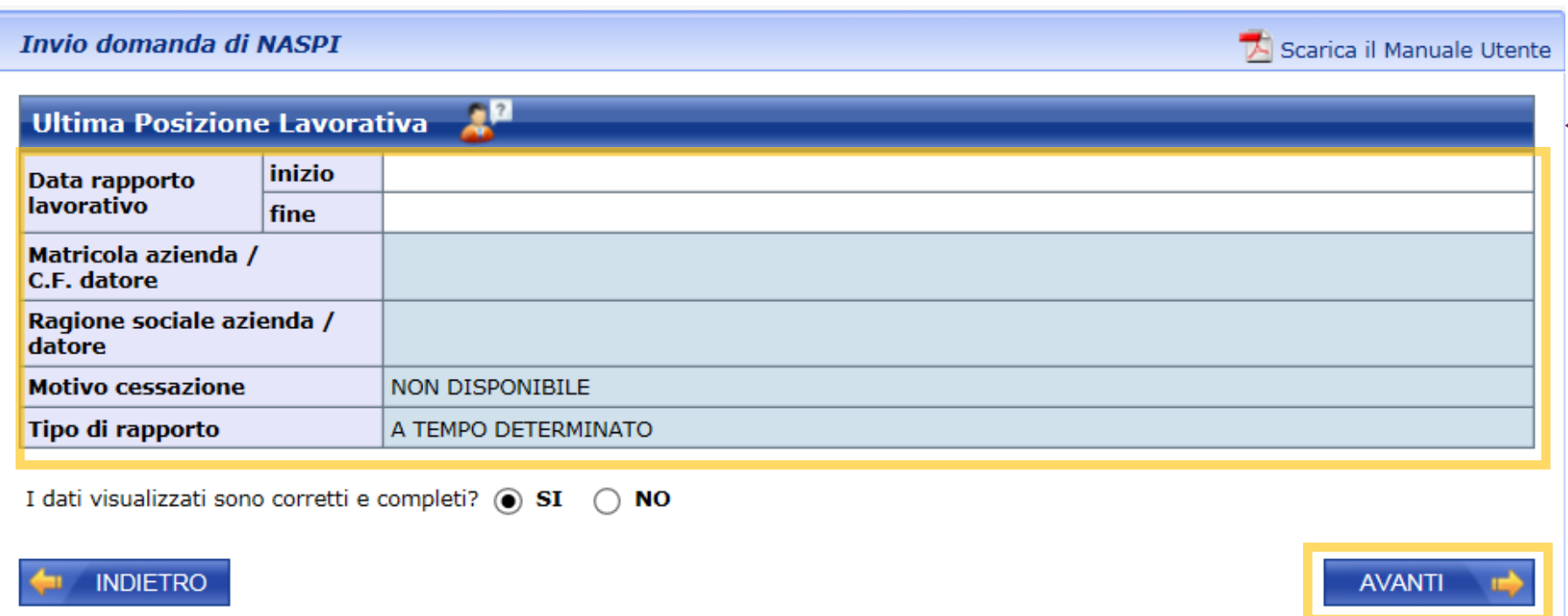

Verifica con attenzione i dati dell'ultimo rapporto lavoro.

Indica la data esatta di fine del rapporto di lavoro che potrebbe non coincidere con l'ultimo giorno di lavoro (scadenza del contratto, licenziamento, ecc.). N.B. Quando il datore di

lavoro comunica la cessazione del rapporto, trovi precompilati anche i dati del rapporto di lavoro cessato.

Prima di modificarli verificali attentamente.

Conferma cliccando su **AVANTI**

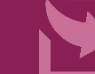

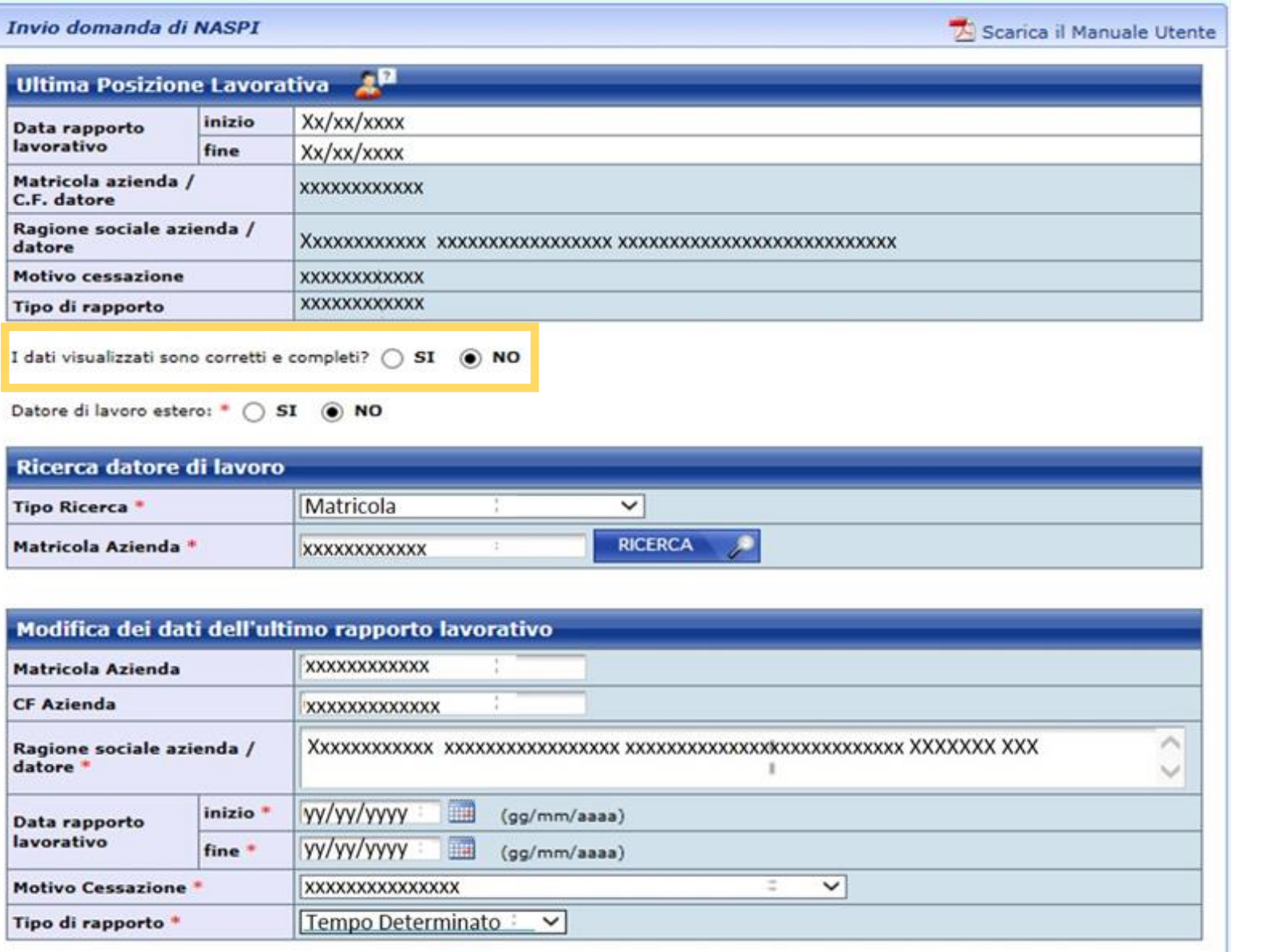

#### Note

· I campi contrassegnati con \* sono obbligatori

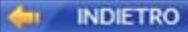

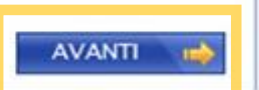

Se i dati che trovi già inseriti non sono corretti, spunta **NO** sotto alla tabella e inserisci manualmente i dati dell'ultimo datore di lavoro e dell'ultimo rapporto di lavoro.

# Procedi cliccando sul bottone **AVANTI**

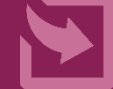

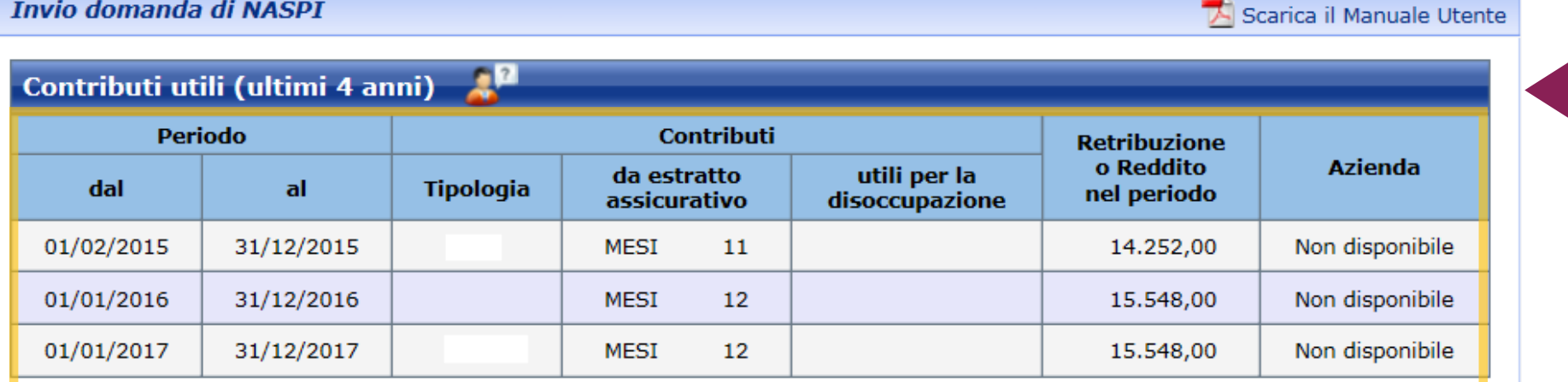

Se vuole visualizzare tutti i suoi contributi può utilizzare direttamente il seguente link: Estratto contributivo

#### **Avvertenze**

#### Questo estratto ha valore puramente informativo e non certificativo.

Peraltro, la contribuzione relativa agli ultimi periodi può non essere presente per motivi legati agli attuali sistemi di aggiornamento dei dati. Alcuni periodi di contribuzione figurativa potrebbero non essere stati valutati per il calcolo dell'indennità.

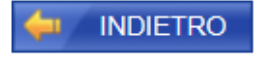

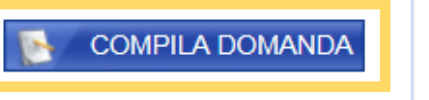

In questa maschera trovi il riepilogo dei mesi di contribuzione relativa al tuo lavoro degli ultimi quattro anni, utile per la NASpI.

Per procedere utilizza il bottone **COMPILA DOMANDA**

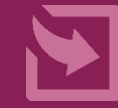

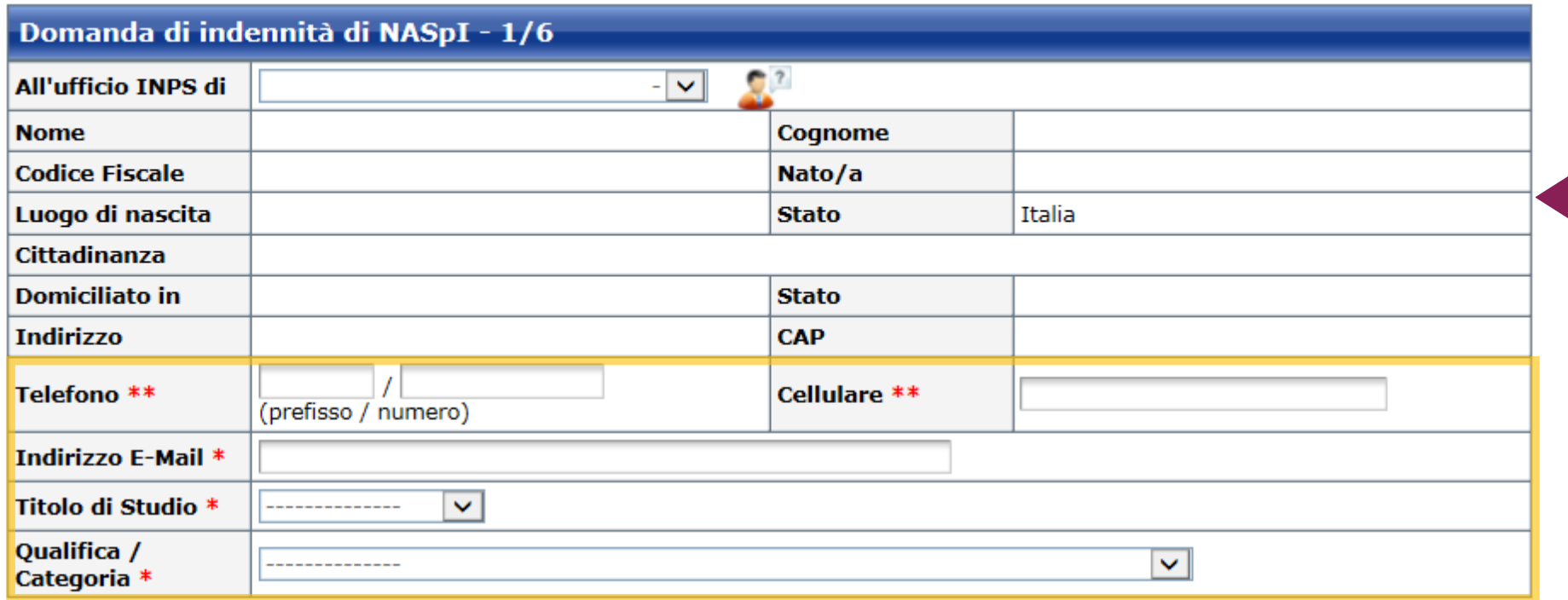

L'indirizzo e-mail e/o il numero di cellulare potranno essere utilizzati per comunicazioni inerenti alla domanda di prestazione.<br>In particolare il numero di cellulare sarà utilizzato per comuncazioni automatiche tramite sm

#### **Note**

- I campi contrassegnati con \* sono obbligatori
- Compilare almeno uno dei campi contrassegnati con \*\*

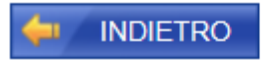

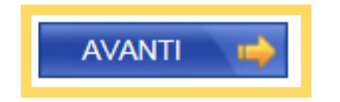

Inserisci le informazioni obbligatorie richieste nei campi contrassegnati con **\*** e almeno uno dei campi indicati con \***\*** col numero di telefono o cellulare.

Per procedere utilizza il pulsante **AVANTI**

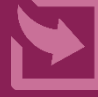

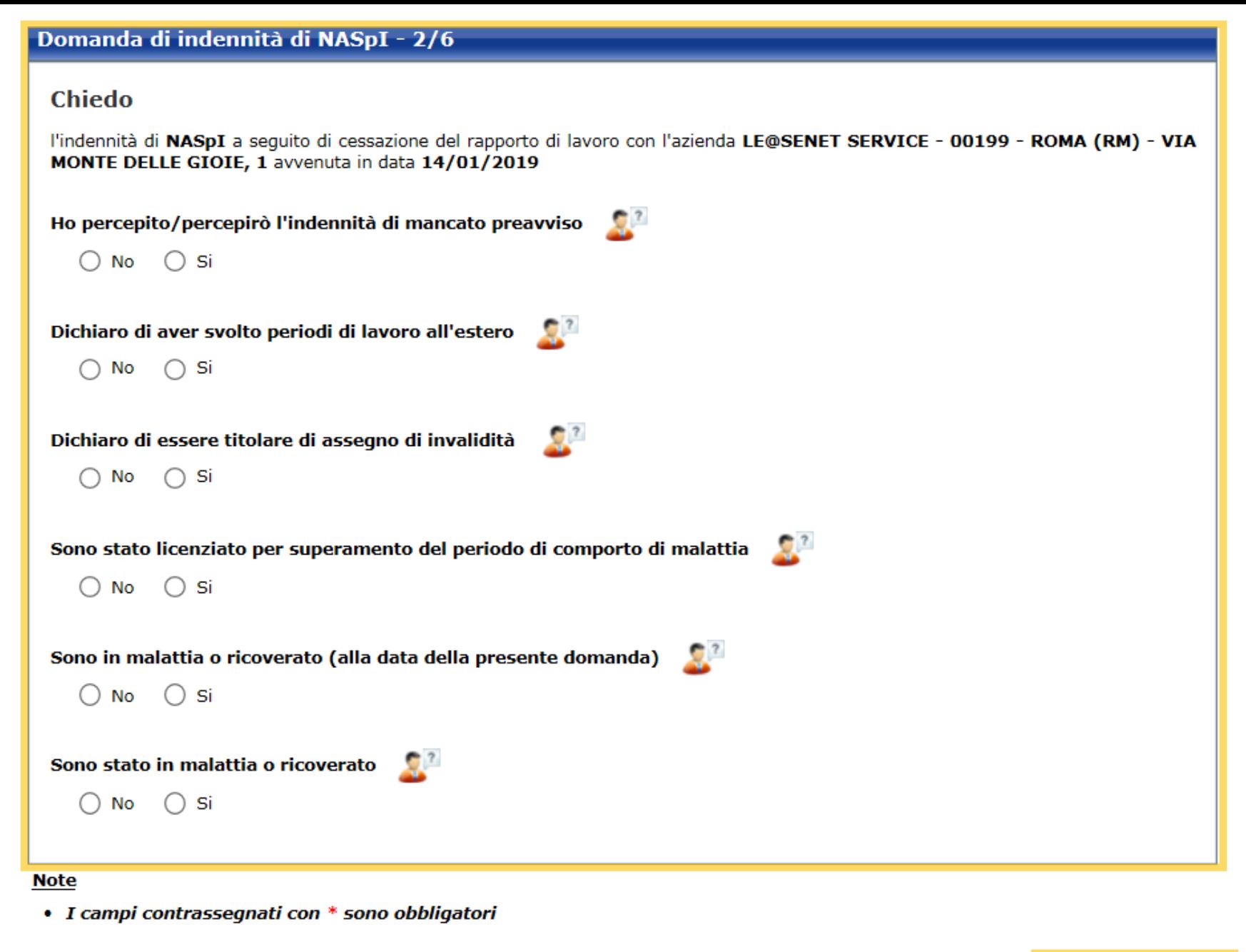

**INDIETRO** 

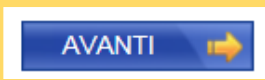

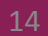

Per compilare la

maschera.

**N.B**.

domanda spunta NO

Verifica con cura le

può rallentare

dell'indennità.

Procedi utilizzando il

pulsante **AVANTI**

l'erogazione

dichiarazioni che rendi.

Un errore di dichiarazione

oppure SI in risposta alle

domande elencate nella

## **Attenzione!**

Ignora la casella qui indicata, che sarà presto eliminata.

**Nel 2021 il requisito dei 30 giorni di lavoro effettivi nei 12 mesi antecedenti la cessazione del rapporto di lavoro è stato sospeso per le domande presentate a seguito di eventi di cessazione occorsi a decorrere dal primo gennaio al trentuno dicembre 2021.**

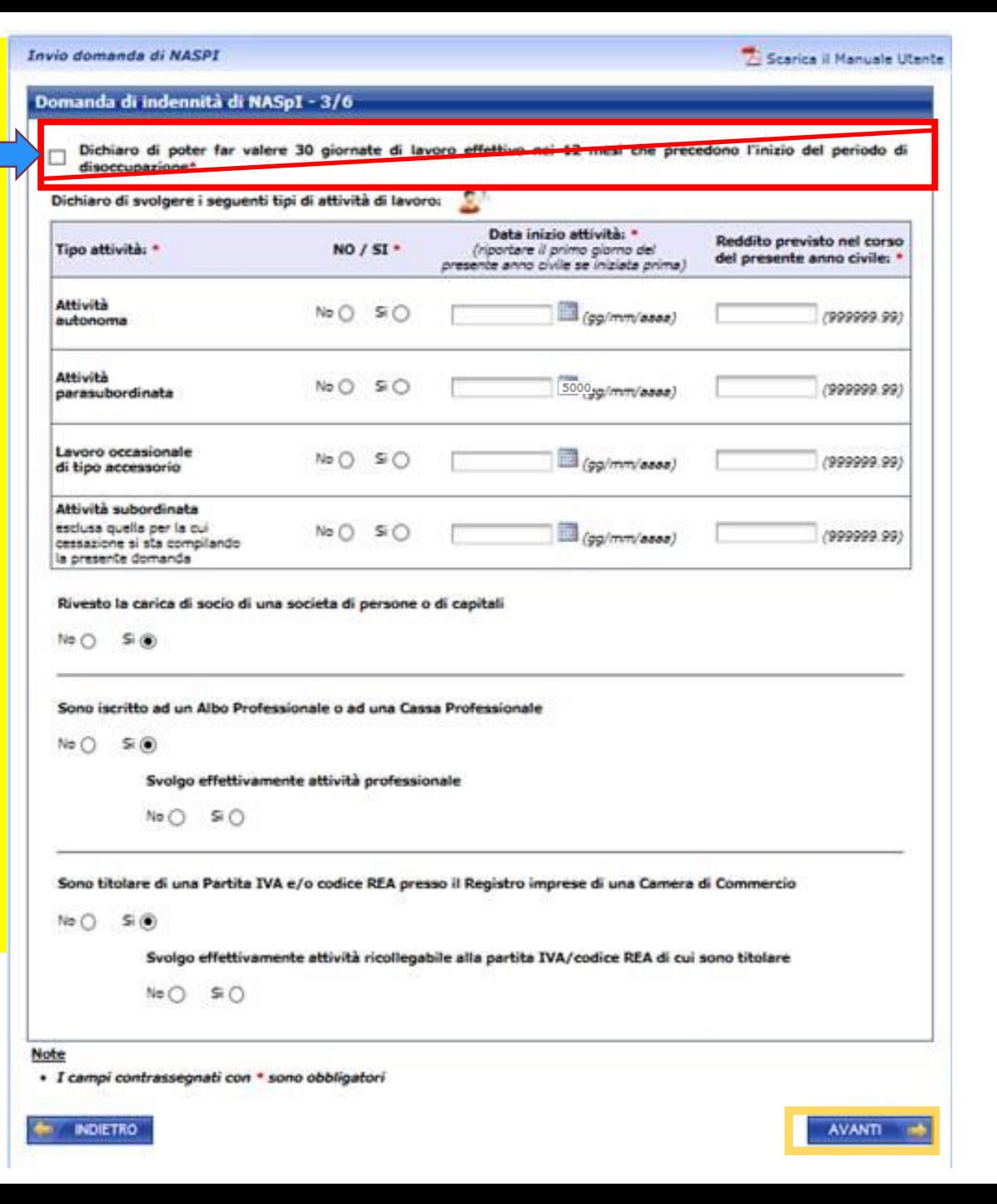

Se sei ISCRITTO alla Gestione Separata, hai una partita IVA attiva, sei un lavoratore autonomo o parasubordinato oppure sei ISCRITTO a Casse professionali, devi selezionare il tasto SI e dichiarare il reddito che prevedi di conseguire nell'anno in corso.

Se sei ISCRITTO, ma non svolgi in concreto attività e non pensi di ottenere reddito, devi inserire nel campo "reddito previsto" il valore "zero". Procedi con il pulsante **Avanti**

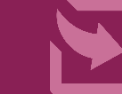

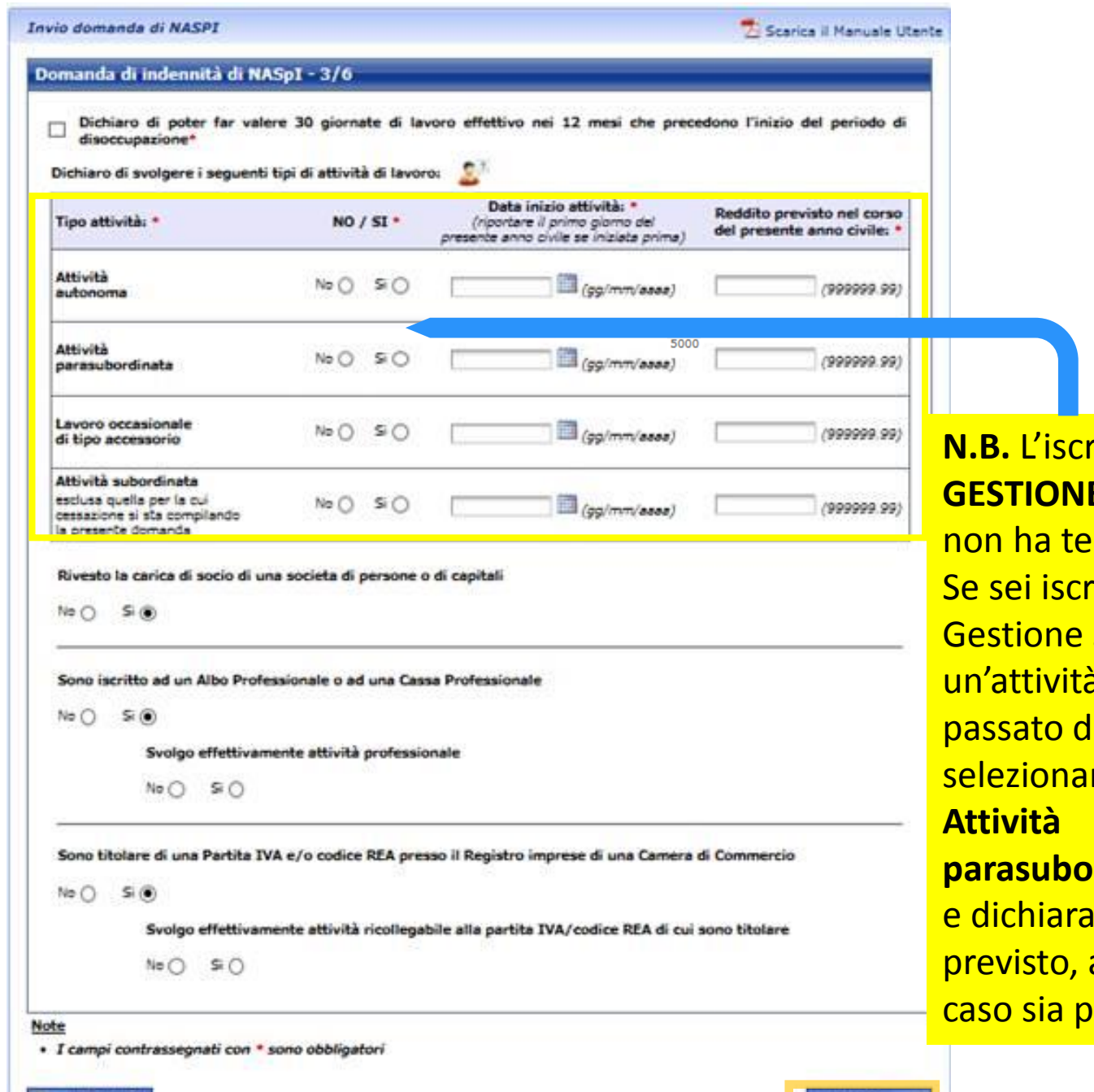

**INDIETRO** 

**N.B.** L'iscrizione alla **GESTIONE SEPARATA**  non ha termine. Se sei iscritto alla Gestione Separata per un'attività svolta in passato devi selezionare **parasubordinata: SI**  e dichiarare il reddito previsto, anche nel caso sia pari a «**0**».

**AVANTI** 

Se sei ISCRITTO alla Gestione Separata, hai una partita IVA attiva, sei un lavoratore autonomo o parasubordinato oppure sei ISCRITTO a Casse professionali, devi selezionare il tasto SI e dichiarare il reddito che prevedi di conseguire nell'anno in corso.

Se sei ISCRITTO, ma non svolgi in concreto attività e non pensi di ottenere reddito, devi inserire nel campo "reddito previsto" il valore "zero".

Procedi con il pulsante **Avanti**

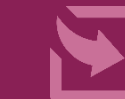

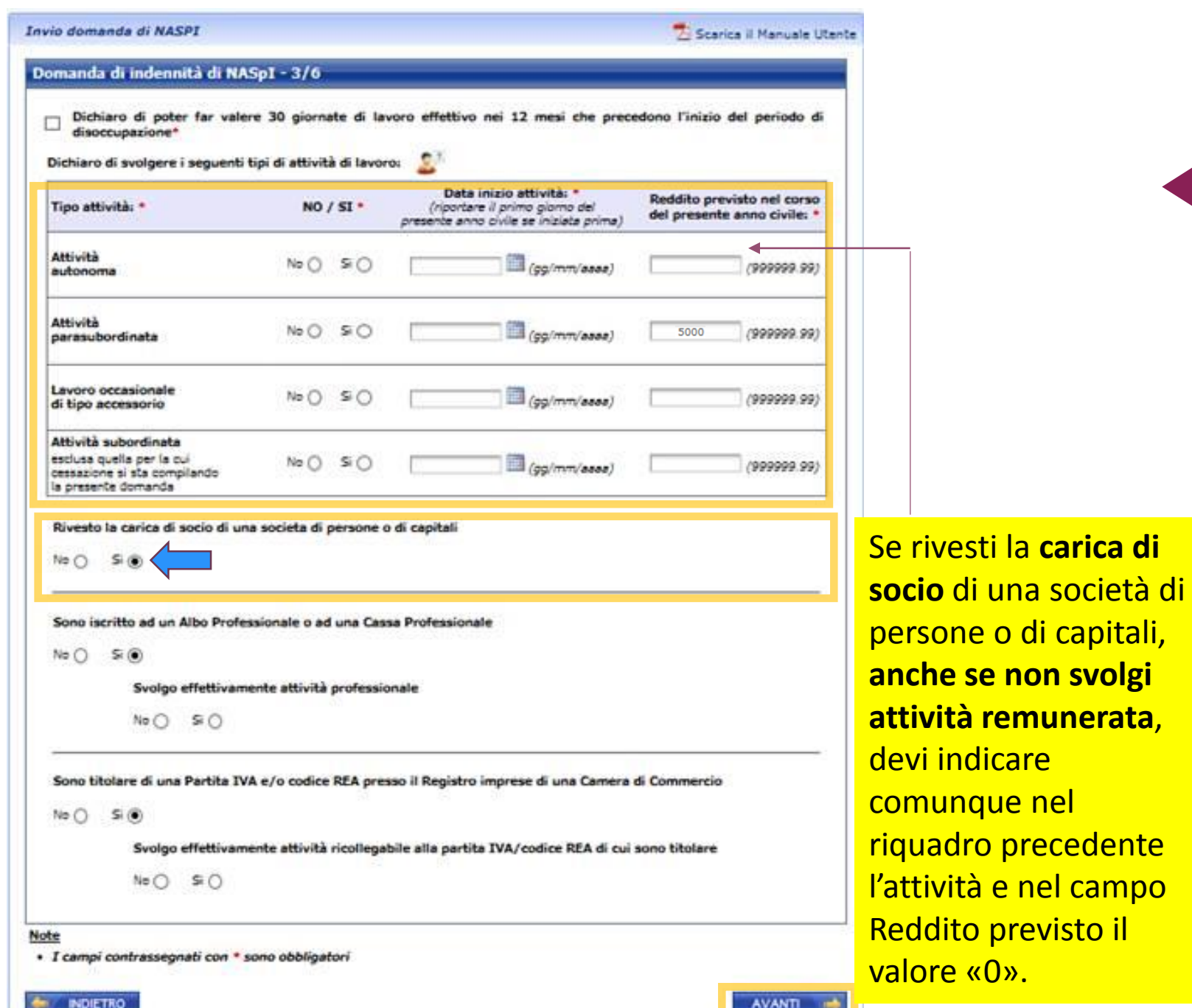

**Attenzione**: Se dichiari che attualmente - rivesti la carica di socio o sei iscritto ad un Albo o ad una Cassa professionale o - sei titolare di Partita IVA e/o codice REA Devi dichiarare nel riquadro evidenziato che svolgi una di queste attività e **indicare il reddito previsto** 

**nell'anno, anche se pari a** 

**zero. Per avere diritto a percepire l'indennità NASpI questo dato è fondamentale.**

Se rivesti la **carica di** 

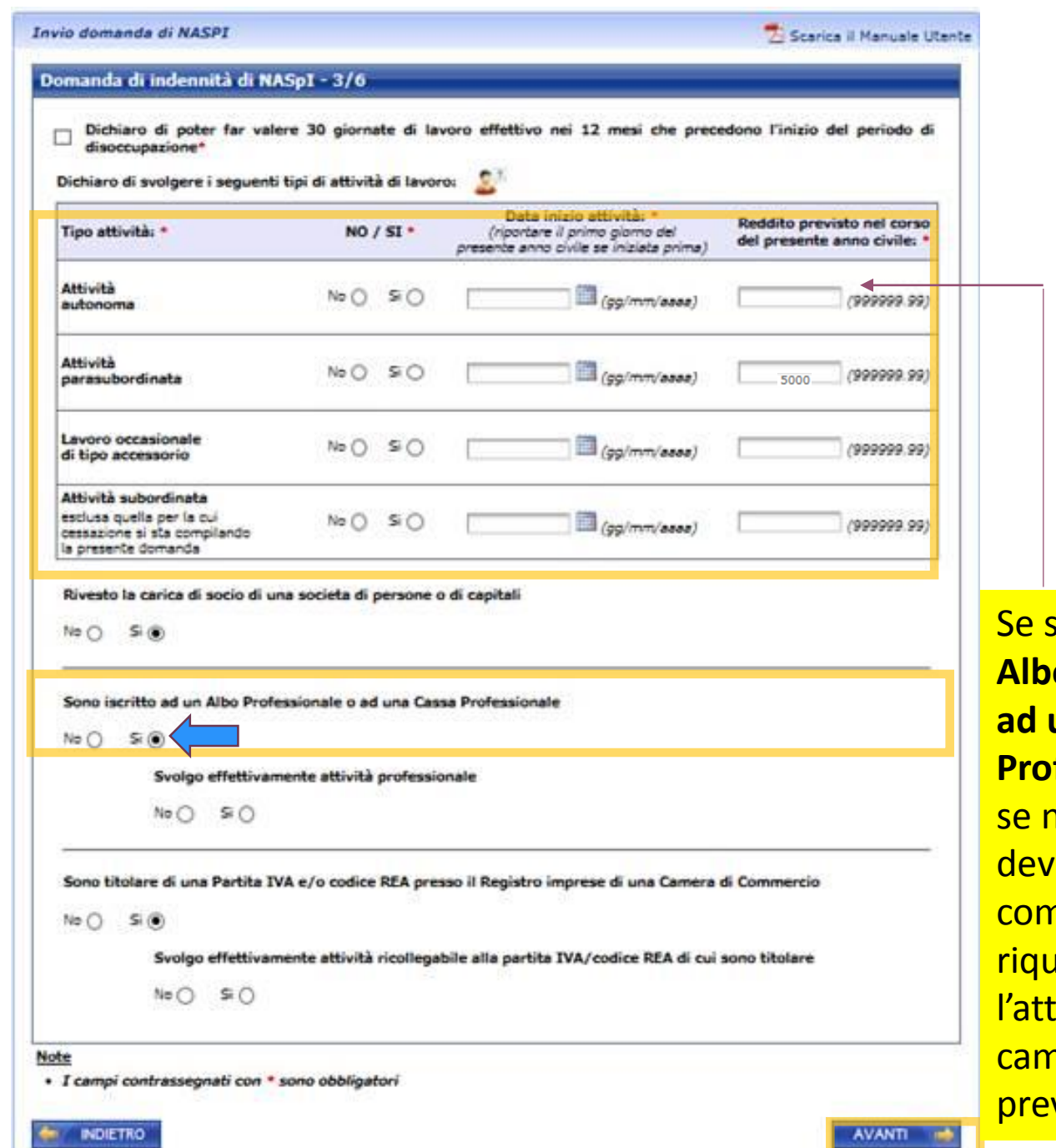

o **zero.**  sei iscritto ad un **<u>O</u>** professionale o **ad una Cassa Professionale**, anche non svolgi attività, i indicare nunque nel aadro precedente tività e inserire nel npo Reddito visto il valore «0».

**Attenzione**: Se dichiari che attualmente - rivesti la carica di socio

- o sei iscritto ad un Albo o ad una Cassa professionale
- sei titolare di Partita IVA e/o codice REA

Devi dichiarare nel riquadro evidenziato che svolgi una di queste attività e **indicare il reddito previsto nell'anno, anche se pari a Per avere diritto a percepire l'indennità NASpI questo dato è fondamentale.**

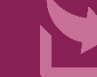

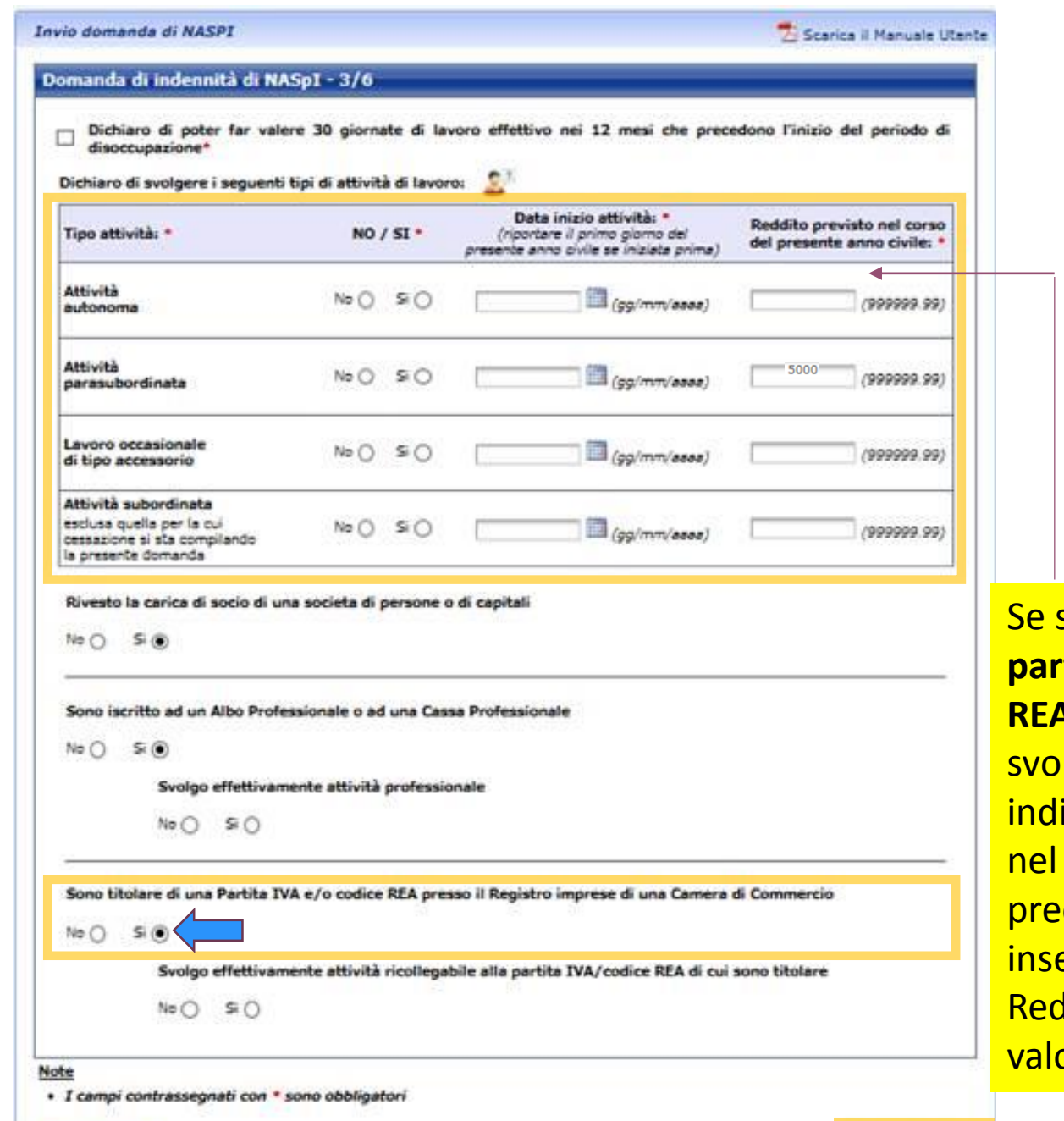

sei titolare di una **partita IVA e/o codice R**, anche se non lgi attività, devi icare comunque riquadro cedente l'attività e erire nel campo <mark>ldito previsto il</mark> <mark>pre «0».</mark>

**Attenzione**: Se dichiari che attualmente

- rivesti la carica di socio o
- sei iscritto ad un Albo o ad una Cassa professionale o
- sei titolare di Partita IVA e/o codice REA

Devi dichiarare nel riquadro evidenziato che svolgi una di queste attività e **indicare il reddito previsto nell'anno, anche se pari a zero. Per avere diritto a percepire l'indennità NASpI questo dato è fondamentale.**

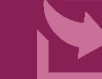

19

AVANTI

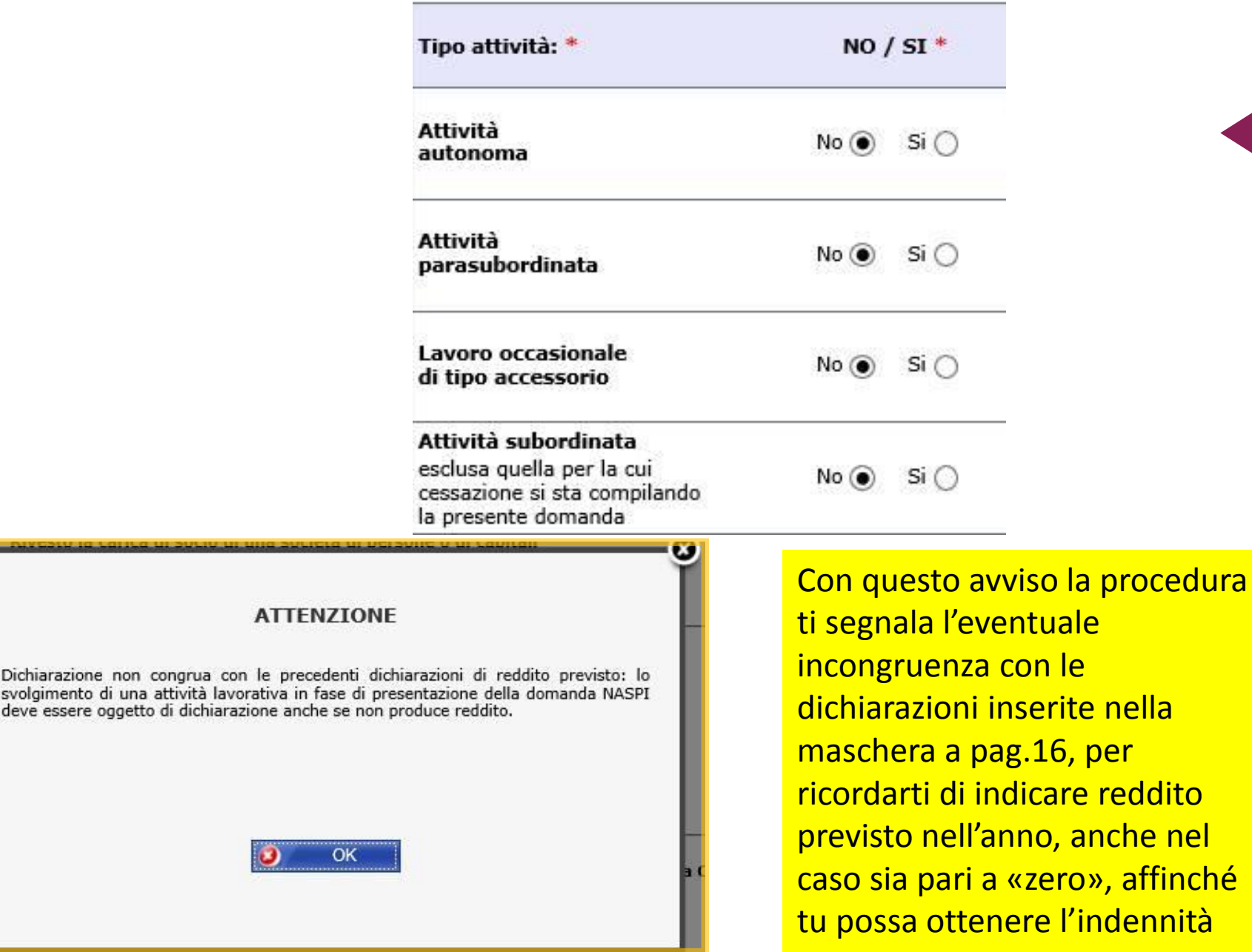

Dichiarazione

Se dichiari di non svolgere né Attività Autonoma, né Parasubordinata, né Lavoro occasionale accessorio, né Attività Subordinata ma dichiari di:

- avere una partita IVA o

- essere iscritto ad una Cassa professionale e di svolgere effettivamente un'attività collegata al punto due della maschera Visualizzi l'avviso a sinistra in basso.

Procedi utilizzando il pulsante **AVANTI**

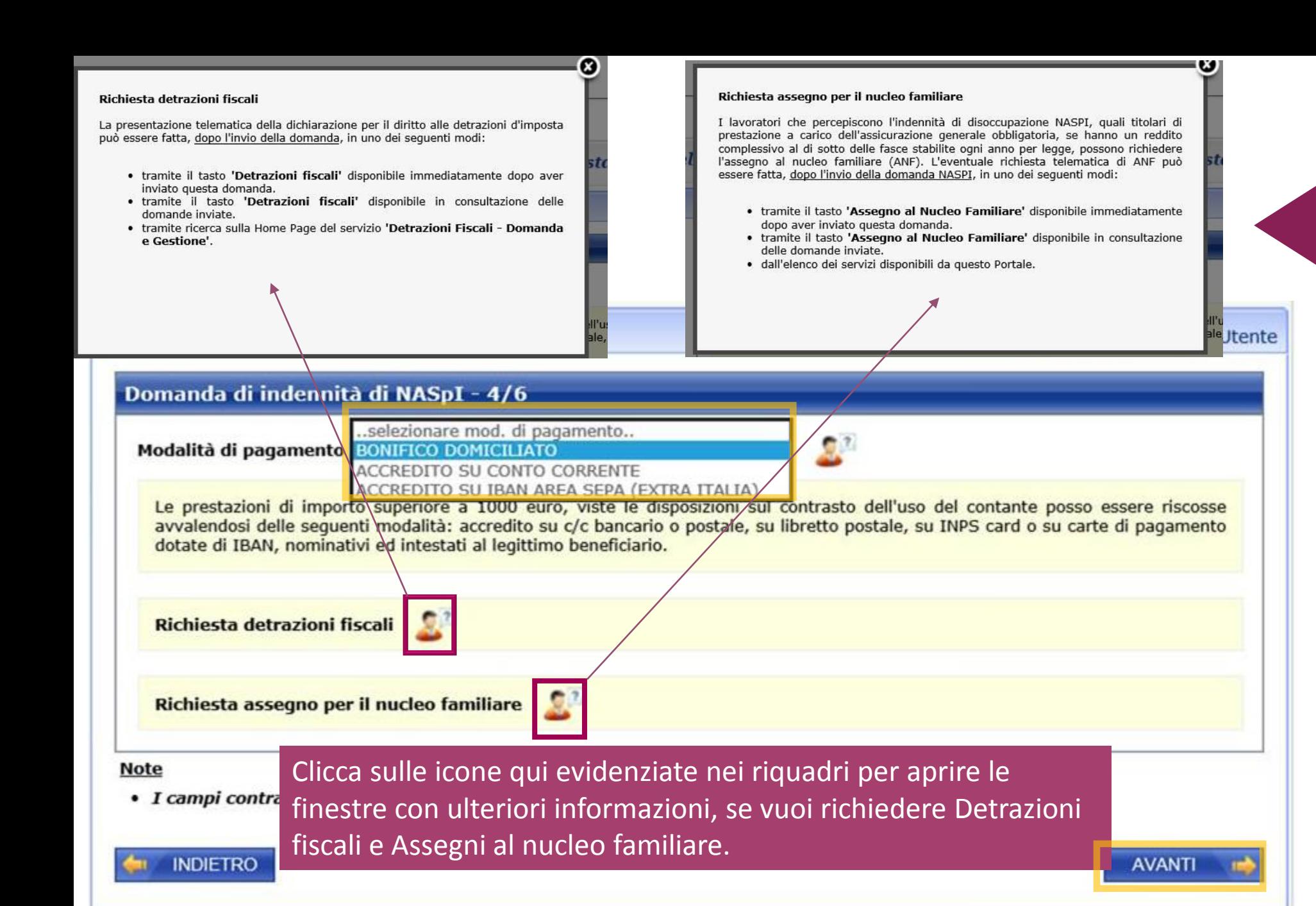

Qui puoi scegliere la modalità di accredito degli importi di NASpI. Puoi anche scegliere l'accredito su IBAN area SEPA (Extra Italia).

N.B. Ricordati di indicare le coordinate di un **conto corrente a te intestato o cointestato.** 

Ricorda però che l'INPS non può accreditare l'indennità se l'IBAN non è corretto o se il conto corrente a cui si riferisce risulta intestato a persona diversa dal lavoratore disoccupato che ha richiesto la NASpI. Procedi con **AVANTI**

#### Domanda di indennità di NASpI - 5/6

ATTENZIONE, ai sensi dell'art. 21 del decreto legislativo n. 150 del 2015, la presente domanda di indennità NASpI equivale a dichiarazione di immediata disponibilità. Le ricordiamo comunque che lei è tenuto a contattare il centro per l'impiego competente in relazione al luogo del suo domicilio ( ) entro i prossimi quindici giorni ai fini della stipula del patto di servizio personalizzato.

Al suddetto Centro per l'Impiego vengono trasmessi i suoi dati anagrafici contenuti nella presente domanda nonché le dichiarazioni che di seguito le chiediamo di fornire:

· Dichiaro di essere disoccupato dal

a seguito di cessazione di rapporto di lavoro subordinato con:

ove rivestivo la seguente qualifica: \*

- · Dichiaro di non svolgere attività lavorativa subordinata
- · Dichiaro di non svolgere attività lavorativa in forma autonoma
- · Dichiaro di non svolgere attività lavorativa in forma parasubordinata
- · Dichiaro di non svolgere attività di lavoro occasionale accessorio

#### **ATTENZIONE**

Nell'ambito della Provincia Autonoma di Bolzano, ai fini del riconoscimento dello stato di disoccupazione non è sufficiente rilasciare la Dichiarazione di immediata disponibilità nella domanda di NASPI, ma è necessario recarsi personalmente presso l'Ufficio provinciale Servizio lavoro per rendere una dichiarazione di disponibilità immediata alla ricerca ed allo svolgimento di attività lavorativa.

#### Note

• I campi contrassegnati con \* sono obbligatori

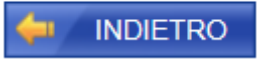

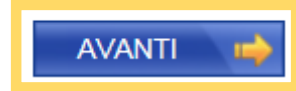

Ora inserisci la tua ultima qualifica, prima di cessare il rapporto di lavoro.

## Procedi utilizzando il pulsante **AVANTI**

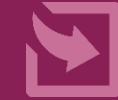

#### Domanda di indennità di NASpI - 6/6

#### **Comunicazione all'INPS \***

 $\overline{\blacktriangledown}$ Mi impegno a comunicare all'INPS:

- · entro cinque giorni, la variazione della mia condizione di disoccupato;
- · entro un mese dall'inizio, l'avvio di un'attività lavorativa in forma autonoma o parasubordinata o lo svolgimento di attività di lavoro occasionale di tipo accessorio e il reddito presunto per l'anno in corso;
- · entro trenta giorni dall'inizio di una attività lavorativa subordinata, il reddito presunto per l'anno in corso;
- · entro trenta giorni, la variazione dei dati relativi ai componenti e ai redditi del mio nucleo familiare;
- · entro trenta giorni, l'apertura di un contenzioso relativo al licenziamento;
- · l'espatrio verso altro stato membro UE, Svizzera, Liechtenstein, Norvegia ed Islanda alla ricerca di lavoro, consapevole che il mio diritto alla prestazione di disoccupazione può essere conservato per un massimo di tre mesi, nel rispetto dei regolamenti CE 883/2004 e 987/2009;
- · l'espatrio verso altro Stato membro UE, Svizzera, Liechtenstein, Norvegia ed Islanda per altri motivi diversi dalla ricerca di lavoro, consapevole dell'eventualità che posso perdere il diritto alla prestazione di disoccupazione;
- · l'espatrio verso un Paese non comunitario alla ricerca di lavoro o per altri motivi, consapevole dell'eventualità che posso perdere il diritto alla prestazione di disoccupazione.

#### Dichiarazione di veridicità \*

Dichiaro che le notizie da me fornite rispondono a verità e sono consapevole delle conseguenze previste per chi rende dichiarazioni  $\overline{\blacktriangledown}$ false (art. 48, 73, 75 e 76 D.P.R. 445/2000)

#### **Note**

• I campi contrassegnati con \* sono obbligatori

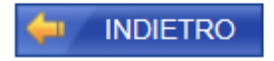

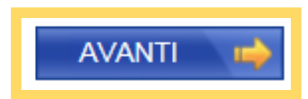

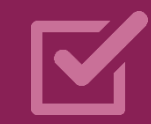

Per completare la domanda, inserisci le spunte a conferma dell'impegno a comunicare qualsiasi eventuale variazione successiva all'invio della domanda e della veridicità delle tue dichiarazioni.

Clicca **AVANTI** e visualizza il riepilogo

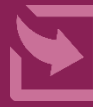

#### Riepilogo dei dati inseriti

Il/la sig./sig.ra nato/a codice fiscale residente in

chiede all'INPS, presso la sede di \*

 $\vee$ 

l'indennità di NASpI per cessazione del rapporto di lavoro con avvenuta in data 19/03/2019

#### **DICHIARA**

- · che l'indirizzo proposto corrisponde a quello di residenza
- · di non aver svolto periodi di lavoro all'estero
- · di non percepire l'indennità di mancato preavviso
- · di non essere stato licenziato a causa di malattia
- · di non essere in malattia o ricovero
- · di non essere stato in malattia o ricovero
- · di poter far valere 30 giornate di lavoro effettivo nei 12 mesi che precedono l'inizio del periodo di disoccupazione
- · di voler inoltrare la Dichiarazione di Immediata disponibilità al competente Centro per l'Impiego di
- + di essere disoccupato dal giorno 20/03/2019 a causa di cessazione del rapporto di lavoro presso l'azienda BANCO DI ROMA -00144 - ROMA (RM) - VIA TUPINI, 180 con la qualifica di hfhhfqhfh
- · mi impegno a comunicare all'INPS ogni variazione alla mia condizione di disoccupato nei tempi previsti da legge
- · dichiaro che le notizie da me fornite rispondono a verità e sono consapevole delle consequenze previste per chi rende dichiarazioni false (art. 48, 73, 75 e 76 D.P.R. 445/2000)
- · di voler ricevere l'indennità richiesta tramite ACCREDITO SU CONTO CORRENTE (IBAN: IT21Q0)

Utilizzare il campo Note (massimo 70 caratteri) per integrare con altre informazioni i dati inseriti nella domanda

**NOTE:** 

(70 caratteri disponibili)

Utilizzare il pulsante Allegati per integrare con documentazione aggiuntiva i dati inseriti nella domanda

**ALLEGATI** 

Selezionando il pulsante SALVA E ESCI la domanda sarà salvata e sarà possibile modificarla in un secondo momento. Selezionando il pulsante CONFERMA la domanda sarà inviata e non sarà più possibile modificarla. Selezionando il pulsante ABBANDONA la domanda sarà cancellata.

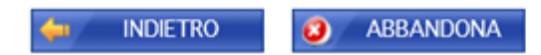

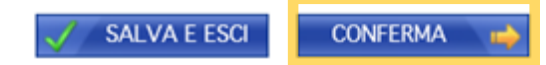

# Visualizza la pagina di riepilogo dati per verificarne la correttezza.

Se utilizzi il pulsante Salva e Esci, salvi la domanda in bozza e puoi integrarla in seguito.

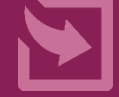

Con il pulsante **CONFERMA invii** direttamente la domanda

#### Riepilogo dei dati inseriti

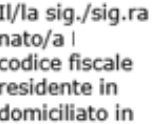

chiede all'INPS, presso la sede di \* i

l'indennità di NASpI per cessazione del rapporto di lavoro con avvenuta in data 19/03/2019

#### **DICHIARA**

- · che l'indirizzo proposto corrisponde a quello di residenza
- · di non aver svolto periodi di lavoro all'estero
- · di non percepire l'indennità di mancato preavviso
- · di non essere stato licenziato a causa di malattia
- · di non essere in malattia o ricovero
- · di non essere stato in malattia o ricovero
- · di poter far valere 30 giornate di lavoro effettivo nei 12 mesi che precedono l'inizio del periodo di disoccupazione
- · di voler inoltrare la Dichiarazione di Immediata disponibilità al competente Centro per l'Impiego di
- · di essere disoccupato dal giorno 20/03/2019 a causa di cessazione del rapporto di lavoro presso l'azienda con la qualifica di hfhhfghfh
- · mi impegno a comunicare all'INPS ogni variazione alla mia condizione di disoccupato nei tempi previsti da legge
- · dichiaro che le notizie da me fornite rispondono a verità e sono consapevole delle consequenze previste per chi rende dichiarazioni false (art. 48, 73, 75 e 76 D.P.R. 445/2000)
- · di voler ricevere l'indennità richiesta tramite BONIFICO DOMICILIATO

Utilizzare il campo Note (massimo 70 caratteri) per integrare con altre informazioni i dati inseriti nella domanda

**NOTE:** 

caratteri disponibili)  $(70)$ 

Utilizzare il pulsante Allegati per integrare con documentazione aggiuntiva i dati inseriti nella domanda

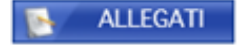

Selezionando il pulsante SALVA E ESCI la domanda sarà salvata e sarà possibile modificarla in un secondo momento. Selezionando il pulsante CONFERMA la domanda sarà inviata e non sarà più possibile modificarla. Selezionando il pulsante ABBANDONA la domanda sarà cancellata.

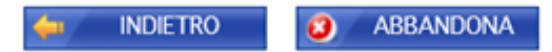

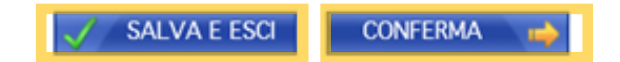

Nella maggior parte dei casi la Sede Inps viene determinata dalla procedura e non è modificabile. Potrai scegliere la Sede **INPS solo se al CAP del tuo Comune** sono associate due Sedi.

 $\checkmark$ 

La pagina di riepilogo sarà leggermente diversa se hai scelto di ricevere gli importi con bonifico domiciliato. Se hai Allegati da inoltrare, clicca sull'apposito bottone.

# Poi SALVA E ESCI e **CONFERMA** con i bottoni in fondo

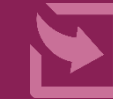

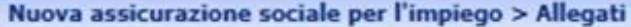

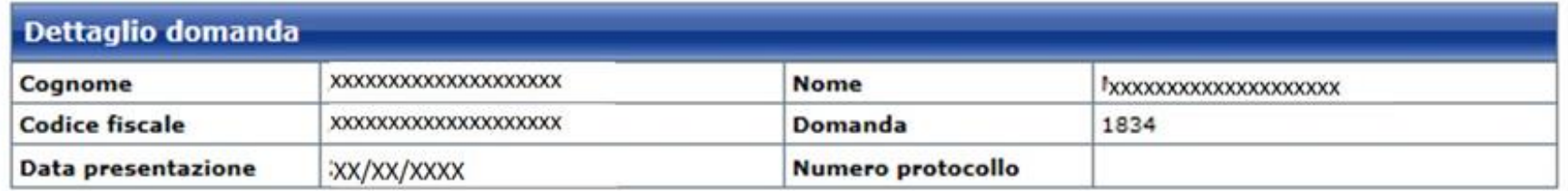

#### Documento da allegare

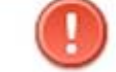

L'eventuale certificazione medico sanitaria necessaria all'istruttoria va presentata in originale, o nei casi consentiti dalla legge in copia autentica, direttamente allo sportello oppure spedita a mezzo raccomandata (art. 49 del dpr 445/2000)

Dichiaro che la documentazione allegata è conforme all'originale (dichiarazione ai sensi dell'art. 19 e ss del DPR 445/2000)

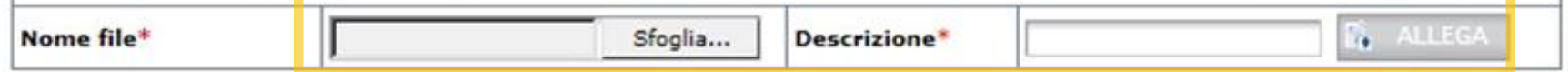

#### Lista allegati alla domanda

Nessun documento allegato alla domanda

I campi contrassegnati con \* sono obbligatori.

Note per l'inserimento degli allegati:

- · Dichiarare la conformità della documentazione allegata
- · Descrivere brevemente il documento che si allega alla domanda
- · La dimensione massima consentita per ogni allegato è di 1.0 MB

#### TORNA ALLO SPORTELLO

Se hai necessità di allegare documenti, Sfoglia le cartelle del tuo computer per selezionare i documenti da allegare e clicca Allega.

Usa il pulsante TORNA **ALLO SPORTELLO per** tornare alla maschera di Riepilogo precedente e completare e inviare la domanda cliccando su **CONFERMA** 

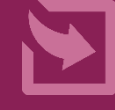

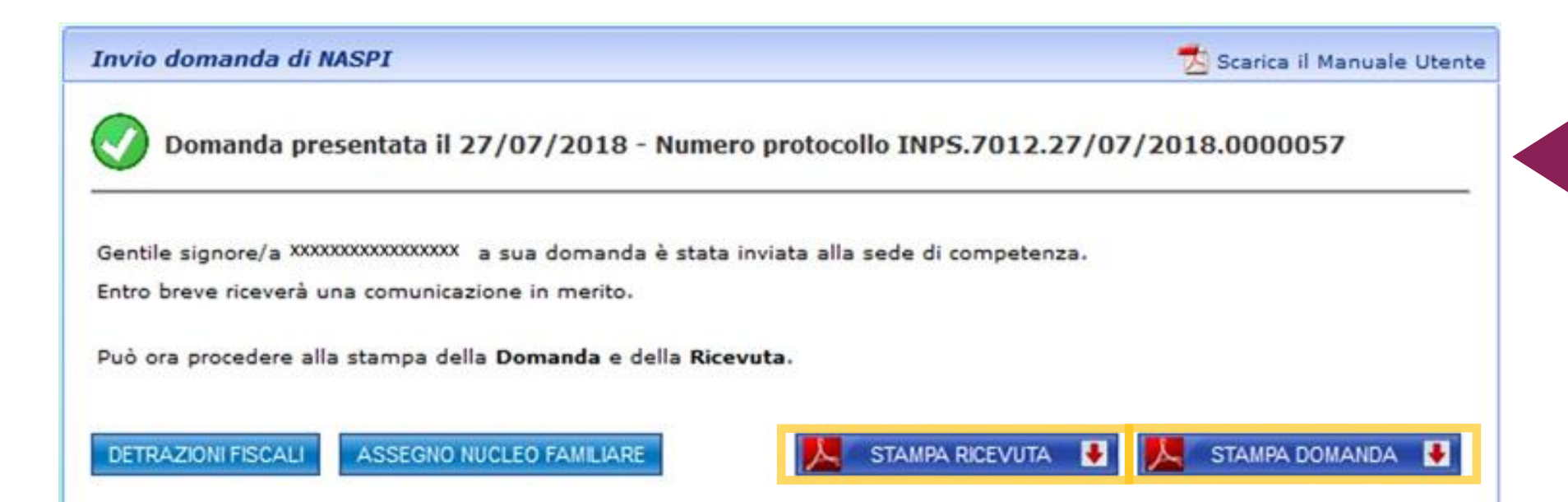

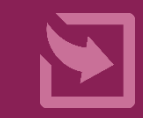

Cliccando sul pulsante **CONFERMA** hai protocollato e inviato la tua domanda. A seguito dell'invio con successo, visualizzi questa maschera con i pulsanti per la **STAMPA RICEVUTA** e/o **STAMPA DOMANDA**. Puoi scaricare e salvare entrambe i pdf sul tuo computer senza consumare carta, cliccando sulla **freccetta** rossa nel pulsante.

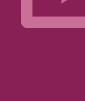

#### Invio domanda di NASPI

Scarica il Manuale Utente

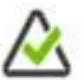

Domanda presentata il 27/07/2018 - In attesa di protocollazione

Gentile signore/a XXXXXXXXXXXXXXXX i sua domanda è stata presa in carico.

Non è stato possibile generare un numero di protocollo per la momentanea indisponibilità del servizio di protocollazione.

La domanda dovrebbe essere comunque protocollata ed inviata alla sede di competenza in giornata rendendone disponibili Ricevuta e Modello di domanda definitivi.

Qualora nei prossimi giorni dovesse non trovare Ricevuta e Modello definitivi, la invitiamo a segnalare la circostanza al Contact Center.

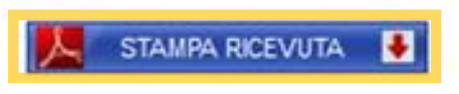

Se nella pagina di riepilogo, dopo aver eventualmente allegato documenti, clicchi sul bottone SALVA E ESCI compare questa maschera con il pulsante di STAMPA RICEVUTA. Clicca sulla freccetta rossa nel pulsante per aprire e salvare sul tuo PC la ricevuta in pdf.

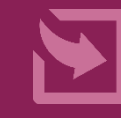

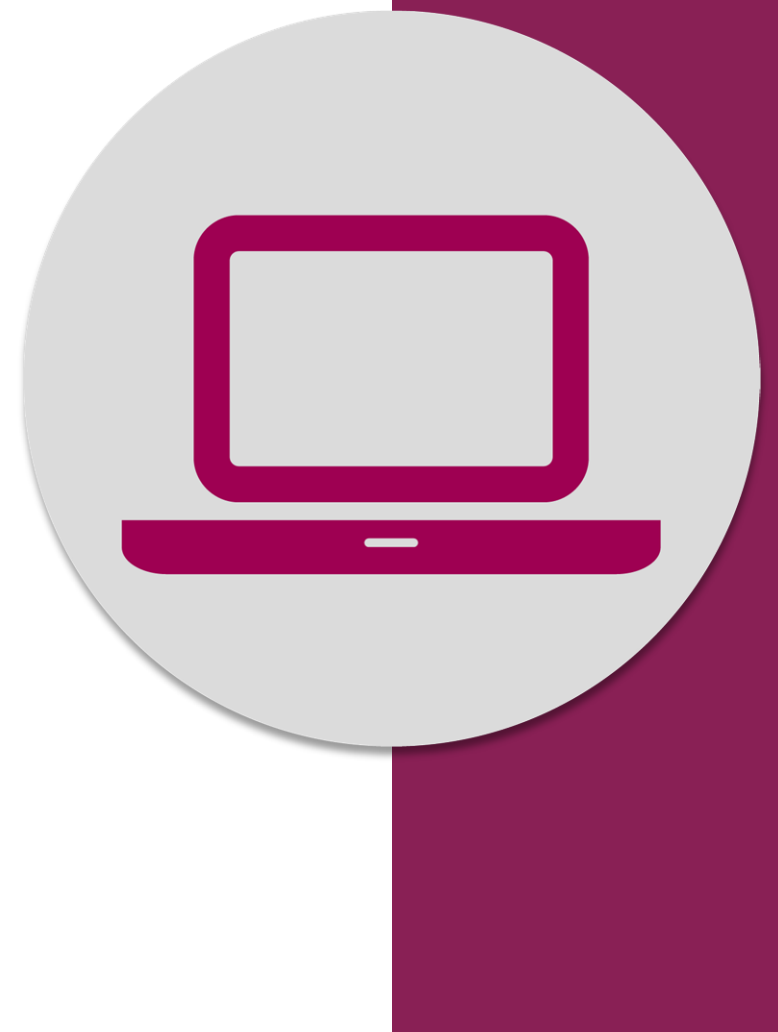

nas a conception a Sociale ner Servizio Desktop Nuova Assicurazione Sociale per l'Impiego (NASpI): invio domanda